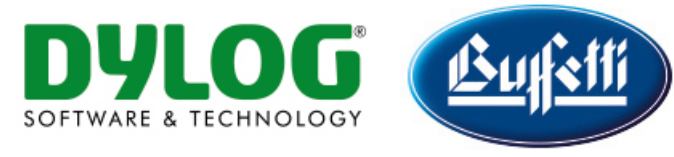

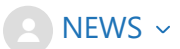

[Azienda-Studio](https://azienda-studio.zendesk.com/hc/it) > [F.A.Q.](https://azienda-studio.zendesk.com/hc/it/categories/360001229357-F-A-Q-) > [CONTABILITA'](https://azienda-studio.zendesk.com/hc/it/sections/360002082058-CONTABILITA-) > [GENERALE](https://azienda-studio.zendesk.com/hc/it/sections/7579099917981-GENERALE)

Q Cerca

<span id="page-0-0"></span>**Articoli in questa sezione**

## CREAZIONE NUOVO ESERCIZIO **CONTABILE**

1 anno fa · Aggiornato

*Per poter aprire un nuovo esercizio contabile è necessario procedere nella seguente modalità:*

*PRODOTTO PER COMMERCIALISTI: dati base-->ditte -->archivio-->crea nuovo esercizio*

*PRODOTTO PER AZIENDE: dati base-->aziende-->archivio-->crea nuovo esercizio*

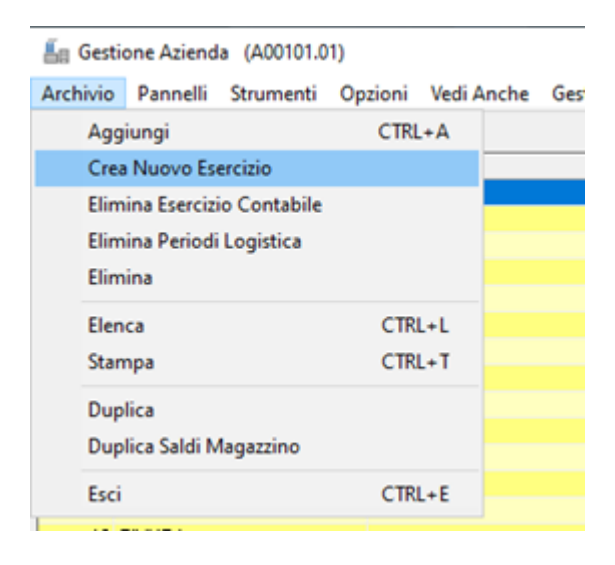

Nella videata successiva, il programma proporrà il nuovo esercizio contabile da creare nella colonna "nuovo esercizio" (come da immagine).

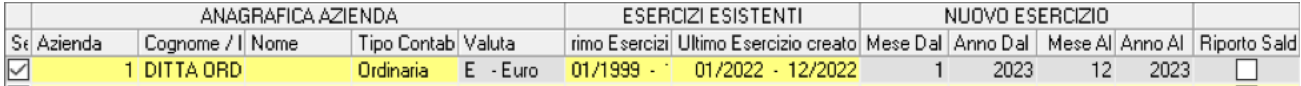

## **N.B. la creazione del nuovo esercizio contabile, permette di iniziare a lavorare nel nuovo anno e continuare anche a lavorare nell'esercizio precedente.**

Per coloro che gestiscono il magazzino si consiglia vivamente di leggere il contenuto della FAQ richiamabile con il seguente link:

## **[CREAZIONE NUOVO ESERCIZIO, RIPRESA SALDI DI MAGAZZINO](https://azienda-studio.zendesk.com/hc/it/articles/4411322658577)**

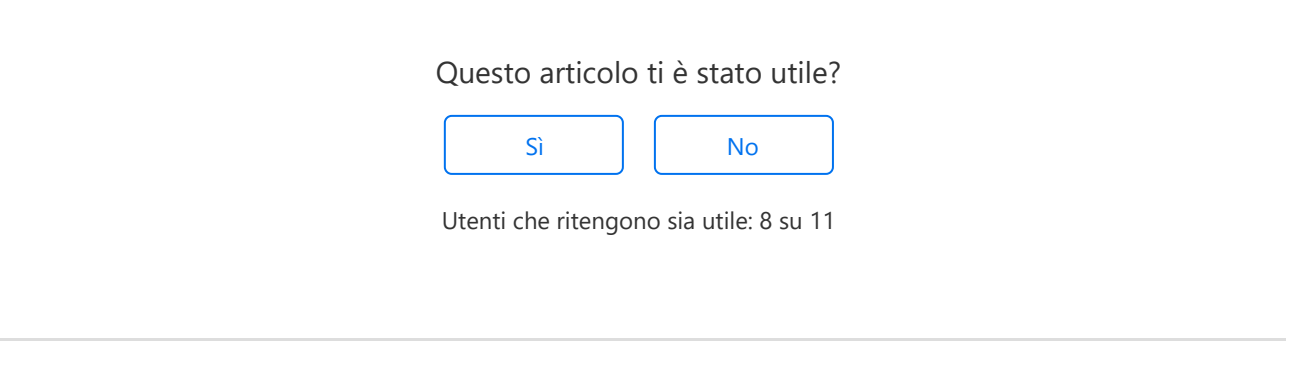

[Torna in alto](#page-0-0)  $\sim$ 

## Articoli visti di recente

[CREAZIONE NUOVO ESERCIZIO, RIPRESA SALDI DI MAGAZZINO](https://azienda-studio.zendesk.com/hc/it/articles/4411322658577-CREAZIONE-NUOVO-ESERCIZIO-RIPRESA-SALDI-DI-MAGAZZINO)

[SMART SUPPORT - MANUALE UTENTE](https://azienda-studio.zendesk.com/hc/it/articles/360007159477-SMART-SUPPORT-MANUALE-UTENTE)

[Release 14.07.20 prodotti Linea OPEN](https://azienda-studio.zendesk.com/hc/it/articles/4404728225809-Release-14-07-20-prodotti-Linea-OPEN)

[COME TROVO RAPIDAMENTE LA FAQ CHE MI INTERESSA?](https://azienda-studio.zendesk.com/hc/it/articles/7888219049885-COME-TROVO-RAPIDAMENTE-LA-FAQ-CHE-MI-INTERESSA-)

[INVIO FATTURE TRAMITE ADE](https://azienda-studio.zendesk.com/hc/it/articles/15415264570013-INVIO-FATTURE-TRAMITE-ADE)

### Articoli correlati

[CREAZIONE NUOVO ESERCIZIO, RIPRESA SALDI DI MAGAZZINO](https://azienda-studio.zendesk.com/hc/it/related/click?data=BAh7CjobZGVzdGluYXRpb25fYXJ0aWNsZV9pZGwrCBHvURcDBDoYcmVmZXJyZXJfYXJ0aWNsZV9pZGwrCO1kFtJTADoLbG9jYWxlSSIHaXQGOgZFVDoIdXJsSSJXL2hjL2l0L2FydGljbGVzLzQ0MTEzMjI2NTg1NzctQ1JFQVpJT05FLU5VT1ZPLUVTRVJDSVpJTy1SSVBSRVNBLVNBTERJLURJLU1BR0FaWklOTwY7CFQ6CXJhbmtpBg%3D%3D--9be20f054686a357a974229842737dff4dadc035)

[SMART SUPPORT - MANUALE UTENTE](https://azienda-studio.zendesk.com/hc/it/related/click?data=BAh7CjobZGVzdGluYXRpb25fYXJ0aWNsZV9pZGwrCLVOGdJTADoYcmVmZXJyZXJfYXJ0aWNsZV9pZGwrCO1kFtJTADoLbG9jYWxlSSIHaXQGOgZFVDoIdXJsSSI%2BL2hjL2l0L2FydGljbGVzLzM2MDAwNzE1OTQ3Ny1TTUFSVC1TVVBQT1JULU1BTlVBTEUtVVRFTlRFBjsIVDoJcmFua2kH--9ae03a5852fa650225d5a655bbe81429b0077cb5)

[COME APRO UN TICKET DA OPEN/MANAGER UP?](https://azienda-studio.zendesk.com/hc/it/related/click?data=BAh7CjobZGVzdGluYXRpb25fYXJ0aWNsZV9pZGwrCBHB9eyaBToYcmVmZXJyZXJfYXJ0aWNsZV9pZGwrCO1kFtJTADoLbG9jYWxlSSIHaXQGOgZFVDoIdXJsSSJKL2hjL2l0L2FydGljbGVzLzYxNjI5NTg2MzExODUtQ09NRS1BUFJPLVVOLVRJQ0tFVC1EQS1PUEVOLU1BTkFHRVItVVAtBjsIVDoJcmFua2kI--c9760f235a992acd45316d8ac5d75a09045670a2)

[SOSTITUZIONE MASTRO CLIENTE\FORNITORE](https://azienda-studio.zendesk.com/hc/it/related/click?data=BAh7CjobZGVzdGluYXRpb25fYXJ0aWNsZV9pZGwrCB13IzMwBzoYcmVmZXJyZXJfYXJ0aWNsZV9pZGwrCO1kFtJTADoLbG9jYWxlSSIHaXQGOgZFVDoIdXJsSSJJL2hjL2l0L2FydGljbGVzLzc5MDM1OTc3ODY5MDktU09TVElUVVpJT05FLU1BU1RSTy1DTElFTlRFLUZPUk5JVE9SRS0GOwhUOglyYW5raQk%3D--0041952febb73e5fb61dbbd510c4763efa0b2004)

[VALORIZZAZIONE DEL BLOCCO 2.2.1.16 "ALTRI DATI GESTIONALI", PER OGNI LETTERA](https://azienda-studio.zendesk.com/hc/it/related/click?data=BAh7CjobZGVzdGluYXRpb25fYXJ0aWNsZV9pZGwrCBElNvkDBDoYcmVmZXJyZXJfYXJ0aWNsZV9pZGwrCO1kFtJTADoLbG9jYWxlSSIHaXQGOgZFVDoIdXJsSSIBri9oYy9pdC9hcnRpY2xlcy80NDE1MTEyNDg4MjA5LVZBTE9SSVpaQVpJT05FLURFTC1CTE9DQ08tMi0yLTEtMTYtQUxUUkktREFUSS1HRVNUSU9OQUxJLVBFUi1PR05JLUxFVFRFUkEtRC1JTlRFTlRPLU5FTExFLUZBVFRVUkUtRU1FU1NFLURBTC1GT1JOSVRPUkUtREVMTC1FU1BPUlRBVE9SRS1BQklUVUFMRQY7CFQ6CXJhbmtpCg%3D%3D--596b278e732db4969b64a3258019cb049805bd35) [D'INTENTO, NELLE FATTURE EMESSE DAL FORNITORE DELL'ESPORTATORE ABITUALE](https://azienda-studio.zendesk.com/hc/it/related/click?data=BAh7CjobZGVzdGluYXRpb25fYXJ0aWNsZV9pZGwrCBElNvkDBDoYcmVmZXJyZXJfYXJ0aWNsZV9pZGwrCO1kFtJTADoLbG9jYWxlSSIHaXQGOgZFVDoIdXJsSSIBri9oYy9pdC9hcnRpY2xlcy80NDE1MTEyNDg4MjA5LVZBTE9SSVpaQVpJT05FLURFTC1CTE9DQ08tMi0yLTEtMTYtQUxUUkktREFUSS1HRVNUSU9OQUxJLVBFUi1PR05JLUxFVFRFUkEtRC1JTlRFTlRPLU5FTExFLUZBVFRVUkUtRU1FU1NFLURBTC1GT1JOSVRPUkUtREVMTC1FU1BPUlRBVE9SRS1BQklUVUFMRQY7CFQ6CXJhbmtpCg%3D%3D--596b278e732db4969b64a3258019cb049805bd35)

[Azienda-Studio](https://azienda-studio.zendesk.com/hc/it)

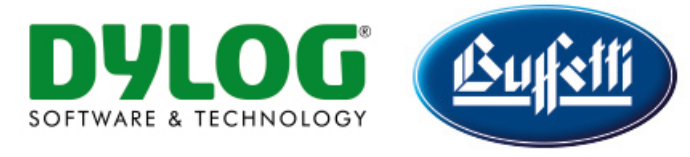

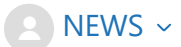

[Azienda-Studio](https://azienda-studio.zendesk.com/hc/it) > [F.A.Q.](https://azienda-studio.zendesk.com/hc/it/categories/360001229357-F-A-Q-) > [MAGAZZINO](https://azienda-studio.zendesk.com/hc/it/sections/360002082218-MAGAZZINO) > [GENERALE](https://azienda-studio.zendesk.com/hc/it/sections/7658180589725-GENERALE)

Q Cerca

<span id="page-3-0"></span>**Articoli in questa sezione**

# CREAZIONE NUOVO ESERCIZIO, RIPRESA SALDI DI MAGAZZINO

1 anno fa · Aggiornato

Se l'azienda gestisce il modulo del magazzino, con la creazione del nuovo esercizio dal menù DATI BASE-->AZIENDE-->CREA NUOVO ESERCIZIO

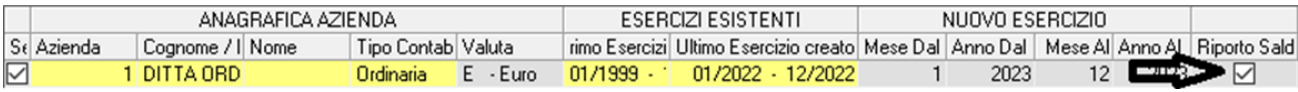

E' necessario attivare il check sul campo "Riporto Saldi" (come da immagine allegata), prima di dare OK.

1. **Il riporto dei saldi di magazzino, non produce alcuna registrazione in prima nota di magazzino, ma si appresta solo a duplicare/spostare i saldi degli articoli (visibili sull'anagrafica articolo\dati magazzino\saldi di magazzino) che si desiderano, dall'anno precedente a quello successivo.**

Le situazioni possibili che si possono riscontrare sono:

- inventario di magazzino completato entro il 31/12/.. e pertanto si è già in grado di eseguire le registrazioni di rimanenza iniziale;
- · Inventario di magazzino non completato entro il 31/12/.. e pertanto si genereranno le registrazioni di rimanenza iniziale a inventario completato; In questo caso, fino alla non presenza del dell'esistenza inziale, qualora si effettuasse una ricostruzione progressivi articoli (avendo fatto la duplicazione saldi di magazzino) è necessario attivare il check sul campo "**Mantieni i saldi dell'anno precedente**."

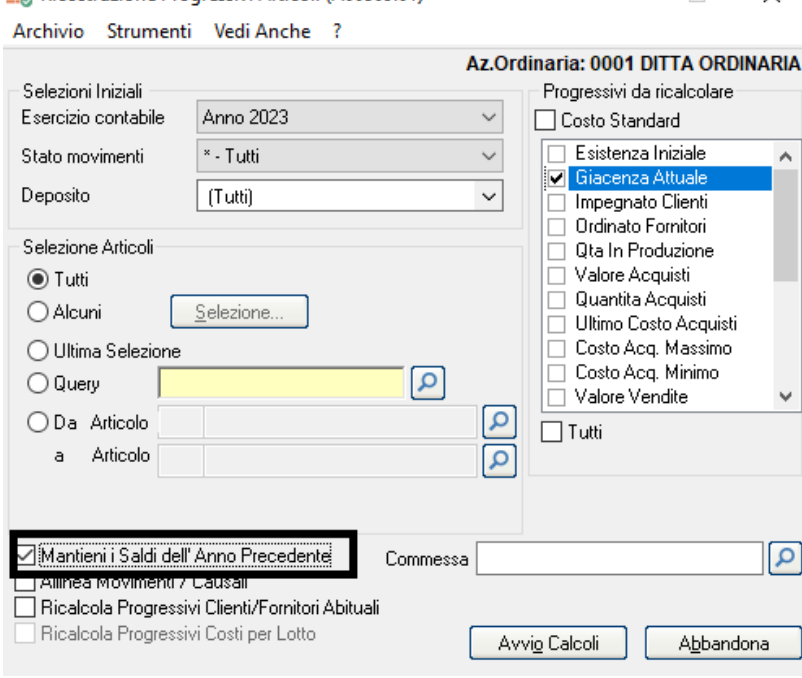

**RIP** Ricostruzione Progressivi Articoli (A00509.01)

### **VALORIZZAZIONE DI MAGAZZINO E GENERAZIONE MOVIMENTO DI ESISTENZA INIZIALE**

 $\Box$ 

 $\times$ 

Dal menù magazzino --> Gestione Fiscale --> Valorizzazione di Magazzino è possibile procedere con la valorizzazione e la generazione del movimento di Esistenza Iniziale, dopo le eventuali rettifiche di magazzino.

Nella videata si dovrà indicare l'esercizio, il tipo di valorizzazione , spuntare il check sul campo "Generazione movimento di rimanenza iniziale" ed indicare la data di registrazione con la relativa causale di magazzino prima di procedere alla "stampa" (come da immagine).

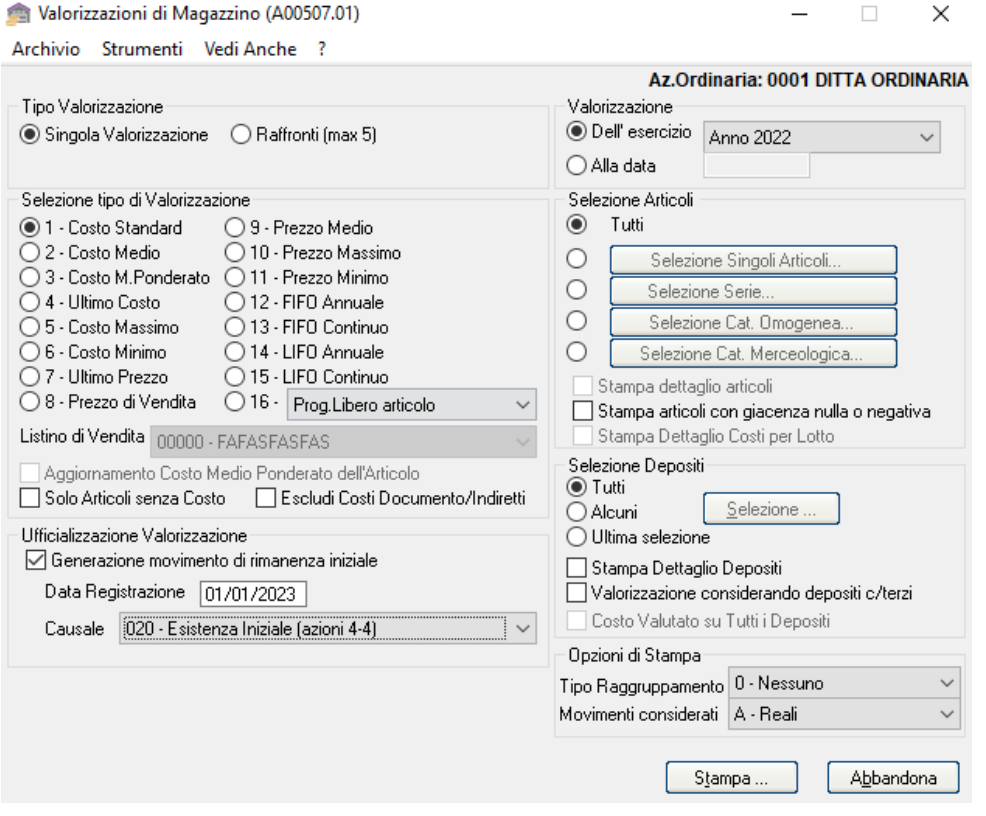

Sarà poi necessario, lanciare una ricostruzione progressivi articoli per l'Esistenza Iniziale e la Giacenza Attuale per il nuovo anno, dal menù magazzino --> gestione movimenti.

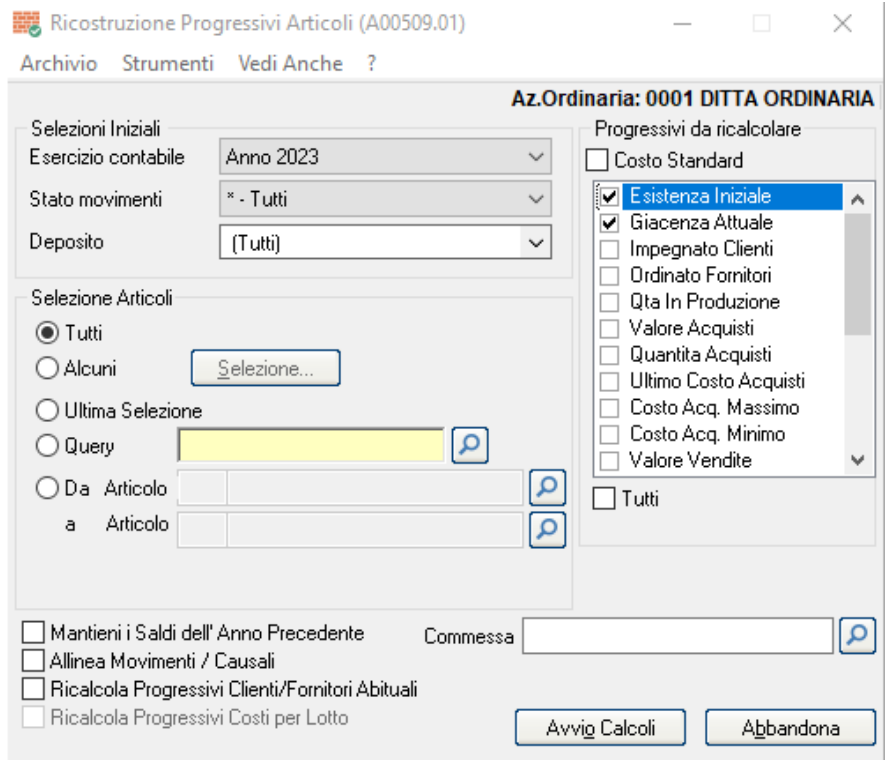

### Questo articolo ti è stato utile?

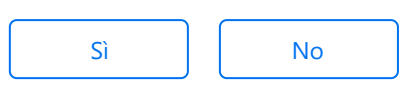

Utenti che ritengono sia utile: 1 su 1

[Torna in alto](#page-3-0)  $\sim$ 

## Articoli visti di recente

[SMART SUPPORT - MANUALE UTENTE](https://azienda-studio.zendesk.com/hc/it/articles/360007159477-SMART-SUPPORT-MANUALE-UTENTE)

[Release 14.07.20 prodotti Linea OPEN](https://azienda-studio.zendesk.com/hc/it/articles/4404728225809-Release-14-07-20-prodotti-Linea-OPEN)

[COME TROVO RAPIDAMENTE LA FAQ CHE MI INTERESSA?](https://azienda-studio.zendesk.com/hc/it/articles/7888219049885-COME-TROVO-RAPIDAMENTE-LA-FAQ-CHE-MI-INTERESSA-)

[INVIO FATTURE TRAMITE ADE](https://azienda-studio.zendesk.com/hc/it/articles/15415264570013-INVIO-FATTURE-TRAMITE-ADE)

## Articoli correlati

[CREAZIONE NUOVO ESERCIZIO CONTABILE](https://azienda-studio.zendesk.com/hc/it/related/click?data=BAh7CjobZGVzdGluYXRpb25fYXJ0aWNsZV9pZGwrCO1kFtJTADoYcmVmZXJyZXJfYXJ0aWNsZV9pZGwrCBHvURcDBDoLbG9jYWxlSSIHaXQGOgZFVDoIdXJsSSJFL2hjL2l0L2FydGljbGVzLzM2MDAwNjk2ODU1Ny1DUkVBWklPTkUtTlVPVk8tRVNFUkNJWklPLUNPTlRBQklMRQY7CFQ6CXJhbmtpBg%3D%3D--d19d69eabf5dbe8382533612f328d5eff298257d)

[COME PARAMETRIZZO LA CAUSALE DI MAGAZZINO IN MODO CHE SI POSSA AGGIORNARE IL](https://azienda-studio.zendesk.com/hc/it/related/click?data=BAh7CjobZGVzdGluYXRpb25fYXJ0aWNsZV9pZGwrCMY8G9JTADoYcmVmZXJyZXJfYXJ0aWNsZV9pZGwrCBHvURcDBDoLbG9jYWxlSSIHaXQGOgZFVDoIdXJsSSIBgC9oYy9pdC9hcnRpY2xlcy8zNjAwMDcyODU5NTgtQ09NRS1QQVJBTUVUUklaWk8tTEEtQ0FVU0FMRS1ESS1NQUdBWlpJTk8tSU4tTU9ETy1DSEUtU0ktUE9TU0EtQUdHSU9STkFSRS1JTC1DT1NUTy1NRURJTy1QT05ERVJBVE8tBjsIVDoJcmFua2kH--8b6c1f5db0cd505b0b29a1a6781b57d29e580211) [COSTO MEDIO PONDERATO?](https://azienda-studio.zendesk.com/hc/it/related/click?data=BAh7CjobZGVzdGluYXRpb25fYXJ0aWNsZV9pZGwrCMY8G9JTADoYcmVmZXJyZXJfYXJ0aWNsZV9pZGwrCBHvURcDBDoLbG9jYWxlSSIHaXQGOgZFVDoIdXJsSSIBgC9oYy9pdC9hcnRpY2xlcy8zNjAwMDcyODU5NTgtQ09NRS1QQVJBTUVUUklaWk8tTEEtQ0FVU0FMRS1ESS1NQUdBWlpJTk8tSU4tTU9ETy1DSEUtU0ktUE9TU0EtQUdHSU9STkFSRS1JTC1DT1NUTy1NRURJTy1QT05ERVJBVE8tBjsIVDoJcmFua2kH--8b6c1f5db0cd505b0b29a1a6781b57d29e580211)

[SMART SUPPORT - MANUALE UTENTE](https://azienda-studio.zendesk.com/hc/it/related/click?data=BAh7CjobZGVzdGluYXRpb25fYXJ0aWNsZV9pZGwrCLVOGdJTADoYcmVmZXJyZXJfYXJ0aWNsZV9pZGwrCBHvURcDBDoLbG9jYWxlSSIHaXQGOgZFVDoIdXJsSSI%2BL2hjL2l0L2FydGljbGVzLzM2MDAwNzE1OTQ3Ny1TTUFSVC1TVVBQT1JULU1BTlVBTEUtVVRFTlRFBjsIVDoJcmFua2kI--09d0e2c4c568e900c1dbfce8027c03420ac895ce)

[COME SI ESEGUE LA PROCEDURA DI CHIUSURA / APERTURA CONTI CONTABILI?](https://azienda-studio.zendesk.com/hc/it/related/click?data=BAh7CjobZGVzdGluYXRpb25fYXJ0aWNsZV9pZGwrCCllFtJTADoYcmVmZXJyZXJfYXJ0aWNsZV9pZGwrCBHvURcDBDoLbG9jYWxlSSIHaXQGOgZFVDoIdXJsSSJjL2hjL2l0L2FydGljbGVzLzM2MDAwNjk2ODYxNy1DT01FLVNJLUVTRUdVRS1MQS1QUk9DRURVUkEtREktQ0hJVVNVUkEtQVBFUlRVUkEtQ09OVEktQ09OVEFCSUxJLQY7CFQ6CXJhbmtpCQ%3D%3D--413d9d6dd0068c4f02f42b14781538a2af02a651)

[Linea Azienda - Aggiornamento rel. 12.06.80 del 21/06/2019](https://azienda-studio.zendesk.com/hc/it/related/click?data=BAh7CjobZGVzdGluYXRpb25fYXJ0aWNsZV9pZGwrCKZkItJTADoYcmVmZXJyZXJfYXJ0aWNsZV9pZGwrCBHvURcDBDoLbG9jYWxlSSIHaXQGOgZFVDoIdXJsSSJZL2hjL2l0L2FydGljbGVzLzM2MDAwNzc1NDkxOC1MaW5lYS1BemllbmRhLUFnZ2lvcm5hbWVudG8tcmVsLTEyLTA2LTgwLWRlbC0yMS0wNi0yMDE5BjsIVDoJcmFua2kK--4064a98abaefe121ccacbb258d18261b36d47a21)

[Azienda-Studio](https://azienda-studio.zendesk.com/hc/it)